## **DESSIN 3 D ==> AUTODESK FUSION\_360 EXERCICE 10 ==> BOUTON GAZINIÈRE**

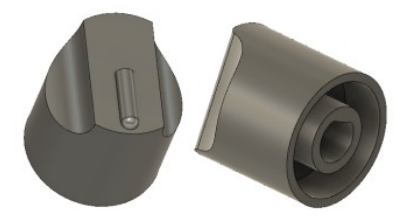

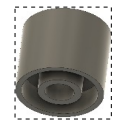

Terminer l'esquisse

- 1) **Ouvrez** le fichier Bouton par Rotation.f3d
- 2) **Exportez** le fichier Bouton gazinière.f3d
- 3) **Ouvrez** le fichier Bouton gazinière.f3d
- 4) **Fermez** l'onglet du fichier Bouton par Rotation.f3d

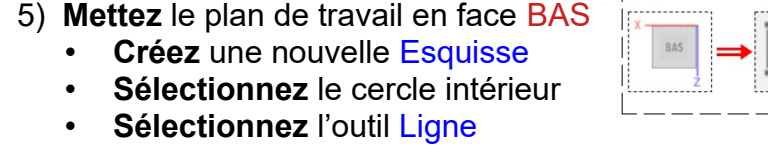

- **Tracez** une ligne horizontale coïncidant avec le cercle
- Touche **D**
- **Positionnez** la ligne à 4 mm de l'axe **X**
- **Entrée**
- **Sélectionnez** la partie haute créée
- **Terminer** l'esquisse
- **Pivotez** le plan de travail
- **Faites** une Extrusion positive de 10 mm
- **OK**
- 
- 6) **Créez** une nouvelle Esquisse
	- **Sélectionnez** l'outil Point
	- **Créez** un point sur le bord droit
	- **Créez** un point sur le bord supérieur
- 7) **Positionnez** les points
	- Touche **D** (Dimension ) Celui de droite à 3 mm du bord supérieur
	- **L'autre** à 7,5 mm de l'axe Y

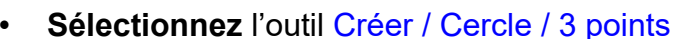

- **Tracez** un cercle de Ø 20mm passant par les points
- **Sélectionnez** l'outil Ligne
- **Tracez** une ligne verticale sur l'axe **Y**
- **Transformez-la** en trait de construction

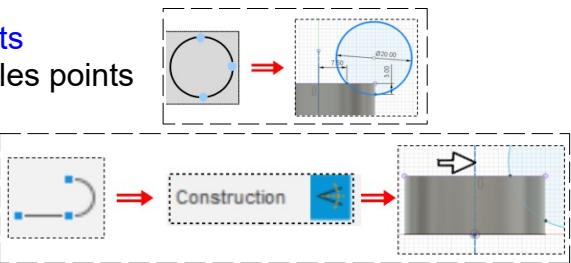

## **DESSIN 3 D ==> AUTODESK FUSION\_360 EXERCICE 10 ==> BOUTON GAZINIÈRE**

• **Sélectionner** l'outil Créer / Symétrie Miroir ◦ Objet = **Sélectionnez** le segment du cercle ◦ Axe de symétrie = **Sélectionner** la ligne de construction Objets  $\leftarrow$ • **OK** • **Terminer** l'esquisse Terminer l'esquisse 8) **Faites** pivoter le plan de travail 9) **Faites** une Extrusion positive des deux cercles • **Sélectionnez** l'outil Extrusion ◦ Direction = Symétrique ◦ Mesure = des deux cotés ◦ Distance = 40 mm ( distance devant être plus grande que la pièce )  $E_1c$ ◦ Opération = Couper ◦ **OK** 10) **Mettez** le plan de travail en face HAUT • **Créez** une nouvelle Esquisse • **Sélectionnez** la face du dessus • Sur l'axe **X** ◦ **Tracez** un rectangle 2 x 14 mm ◦ **Centrez** le rectangle sur l'axe **Y** • **Terminer** l'esquisse • **Sélectionnez** le rectangle **Faites** une extrude positive ◦ Direction = Un côté ◦ Distance = 2 mm ◦ Opération = Joindre • **OK** 11) **Faites** un congé sur les arêtes supérieures • **Sélectionner** les arêtes supérieures • **Sélectionner** l'outil Congé Dimension  $= 1$  mm

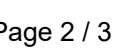

## **DESSIN 3 D ==> AUTODESK FUSION\_360 EXERCICE 10 ==> BOUTON GAZINIÈRE**

12) **Faites** un congé sur les arêtes supérieures

- **Sélectionner** les arêtes supérieures
- **Sélectionner** l'outil Congé
- Dimension =  $2 \text{ mm}$

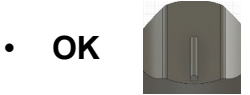

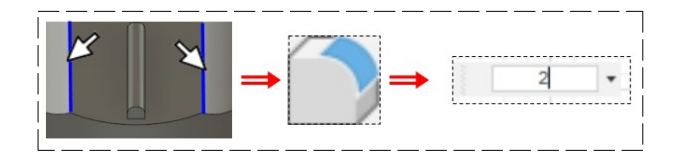

- 13) **Exportez** le fichier Bouton gazinière v1.f3d dans votre dossier Essais
- 14) **Fermez** Fusion 360 **sans l'enregistrer**